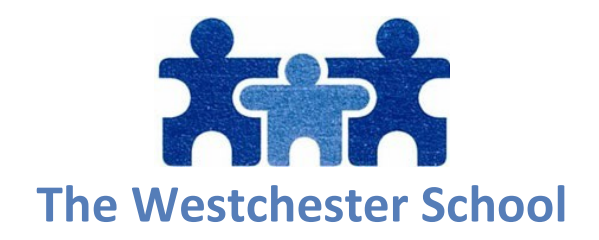

Queridos padres,

Entonces ha recibido las credenciales de Google de su hijo ... ¿Y AHORA QUÉ?

Utilizará ese nombre y contraseña para iniciar sesión en Google. Creo que la forma más sencilla es ir a Gmail.com (https://mail.google.com/)

Luego, ingresará el nombre de usuario y luego la contraseña que le proporcionó el maestro de su hijo. (Nota \* al escribir el nombre de usuario, debe escribir la dirección completa, es decir, \*\*\*\*@wecschool.org Sé que puede ser confuso porque no parece una dirección de Gmail, pero WECschool.org es nuestro salón de clases electrónico de Westchester Google for Education y es absolutamente una cuenta de Gmail. Por razones de seguridad y privacidad, solo las cuentas que terminan en wecschool.org se pueden agregar a nuestras aulas de Google, ninguna cuenta externa de Gmail puede obtener acceso)

"SI" está usando una computadora que ya tiene una cuenta personal de Gmail conectada, entonces deberá hacer clic en el pequeño círculo en la esquina superior derecha de la pantalla de Gmail y luego en la parte inferior del menú desplegable, haga clic en agregar otra cuenta y luego continúe con los pasos de inicio de sesión anteriores.

Una vez que haya iniciado sesión en su nueva cuenta de Google Education, el maestro de su hijo le habrá enviado un enlace o un código de clase.

Si recibió un enlace, simplemente haga clic en ese enlace para unirse a la clase.

Si recibió un código de Classroom, irá a Classroom.google.com. Luego haga clic en el pequeño signo más en la esquina superior derecha y haga clic en "Unirse a la clase". Luego, ingresará el código de la clase en el cuadro correspondiente para unirse a la clase.

Una vez que haya completado los pasos anteriores, ¡debería estar listo!